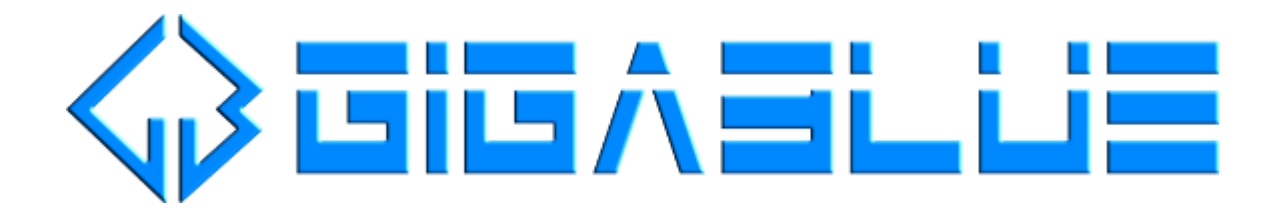

## RESCUE MODE

"Rescue Mode" needs a cabled network connection to a DHCP enabled router, so the STB automatically retrieves a ip address. A connection using a external usb gigabit-lan adapter or wlanstick is not possible.

## Manual starting of "Rescue Mode"

- 1. Power ON your STB.
- 2. STB **with** buttons on frontpanel: Press&hold MENU button for 5 seconds STB **without** buttons on frontpanel: Press&hold POWER button for 5 seconds
- 3. Once "Rescue Mode" is started you will see a message on your tv:

Your Gigablue has booted into rescue mode

Please point your web browser to http://192.168.150.59

NOTE: The shown ip address will be most likely different in your environment.

## "Rescue Mode" in a web browser

1. Enter the shown ip address on your tv into the url field of your web browser:

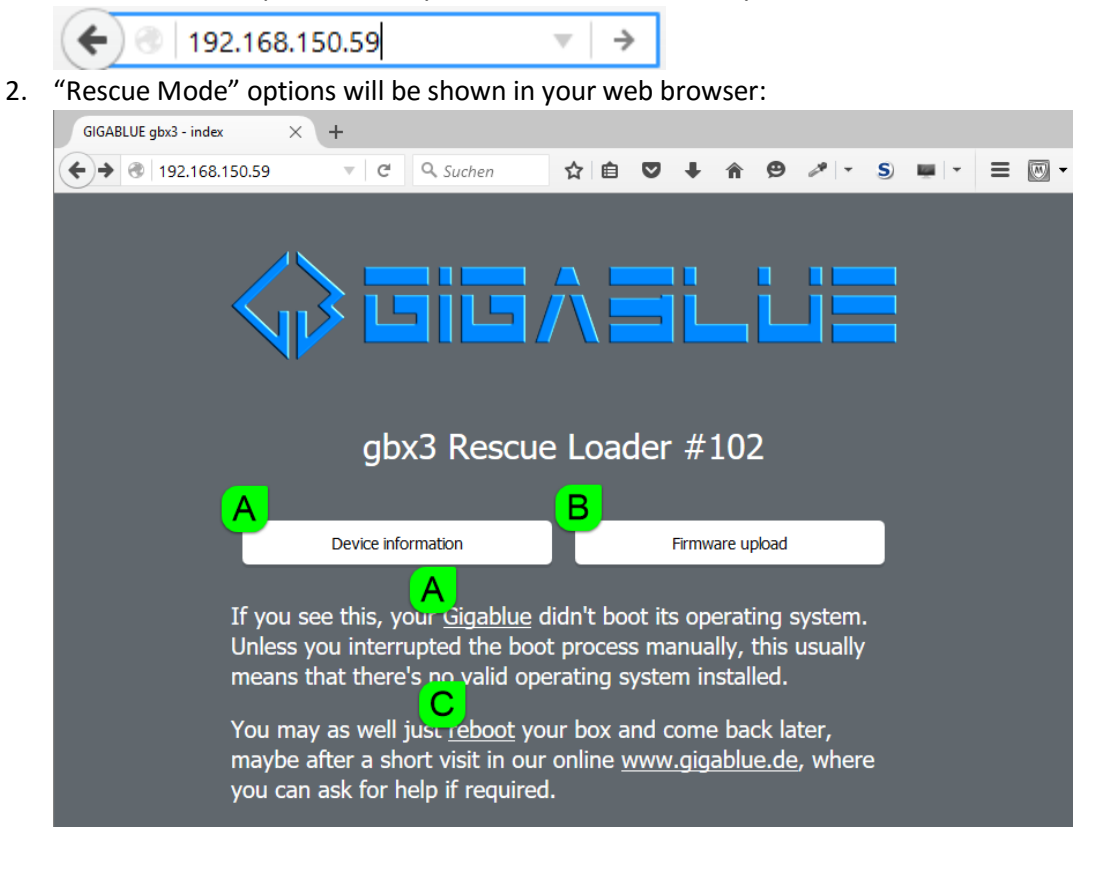

Options:

- A = Device information
- B = Firmware upload
- $C =$  Reboot

3. "Rescue Mode" – **Device information** shows information about your STB like name and MAC address.

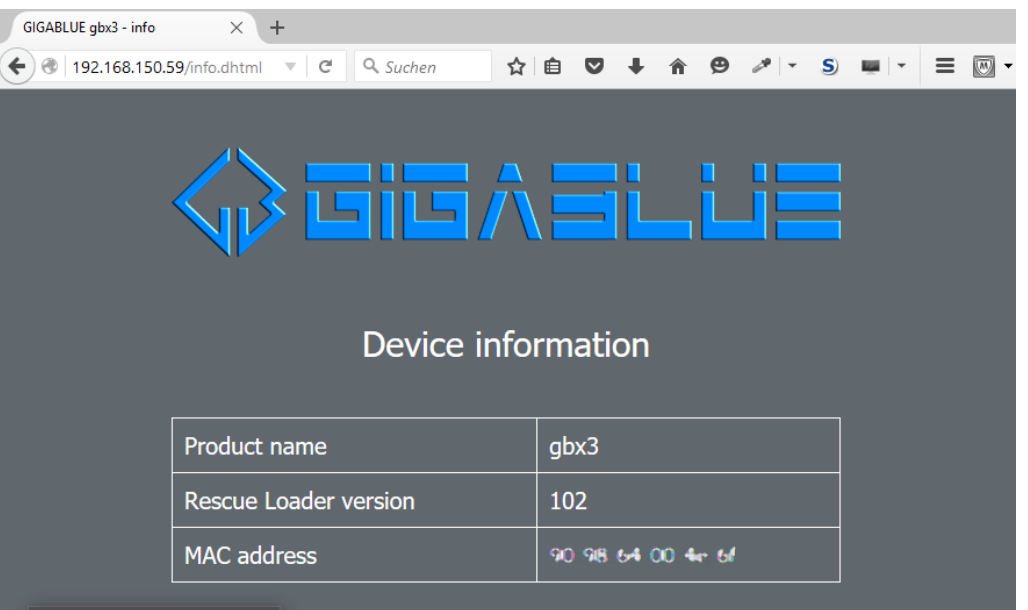

4. "Rescue Mode" – **Firmware upload** allows you to upload a zip-file containing a image to be flashed. Structure of the zip-file (folders & files) needs to be identical to a regular image zip-file (e.g. openmips-4.2-gbx3-20151029\_usb.zip) .

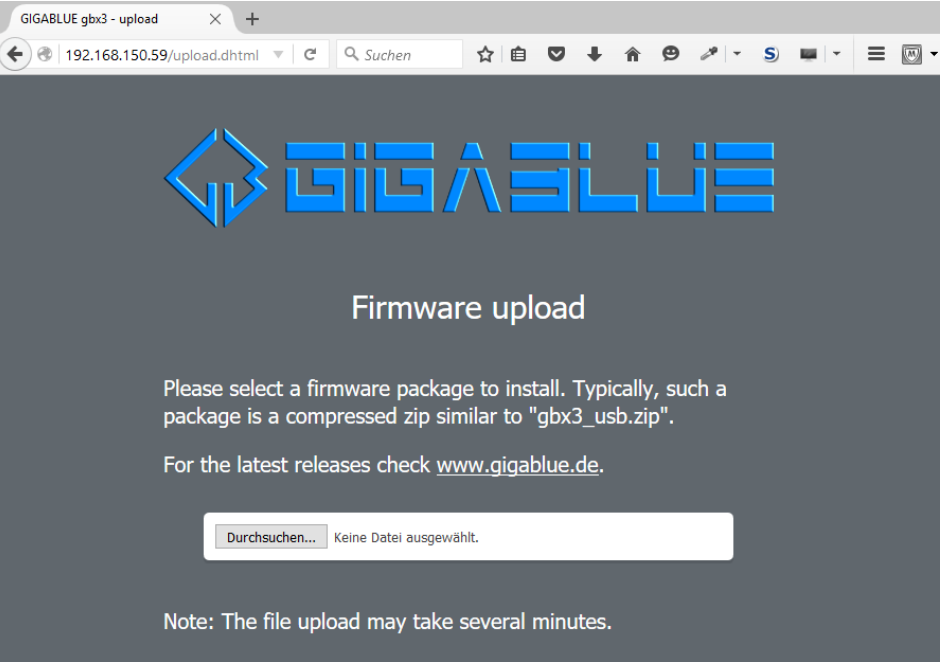

Once you selected a zip-file from your harddisk you have to click on GO:

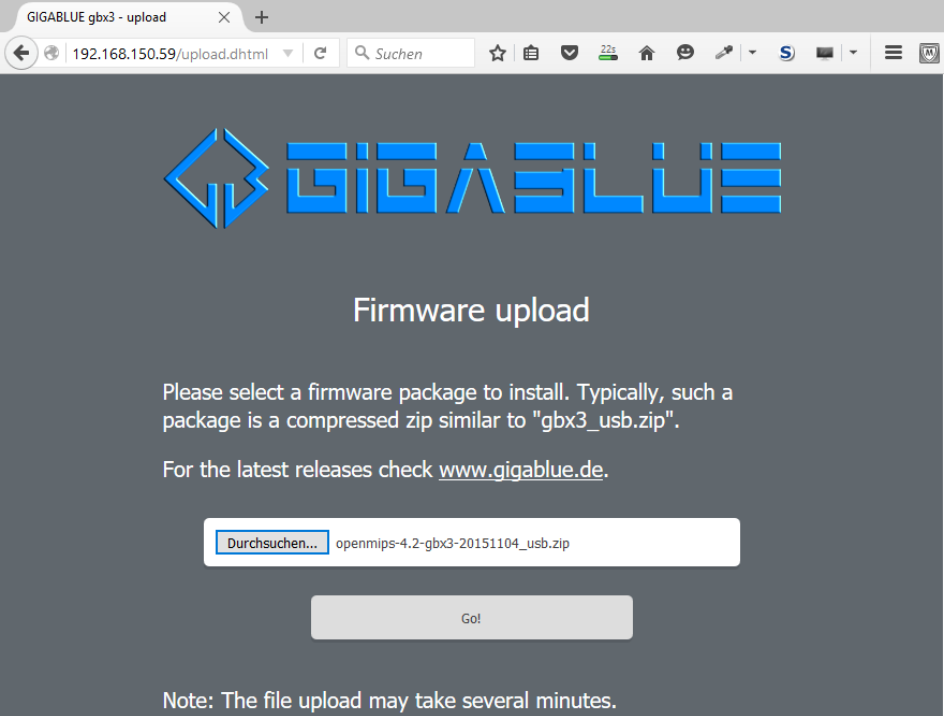

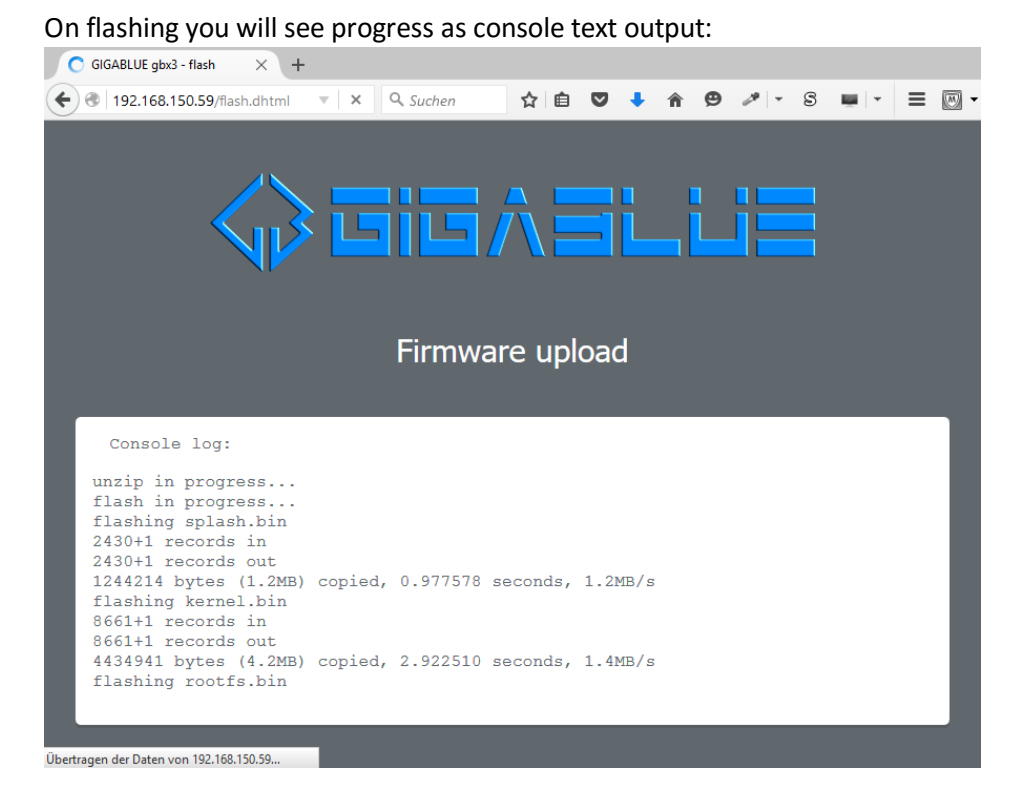

Once flashing is done the STB will automatically reboot.

5. "Rescue Mode" **Reboot** allows you to reboot your STB.

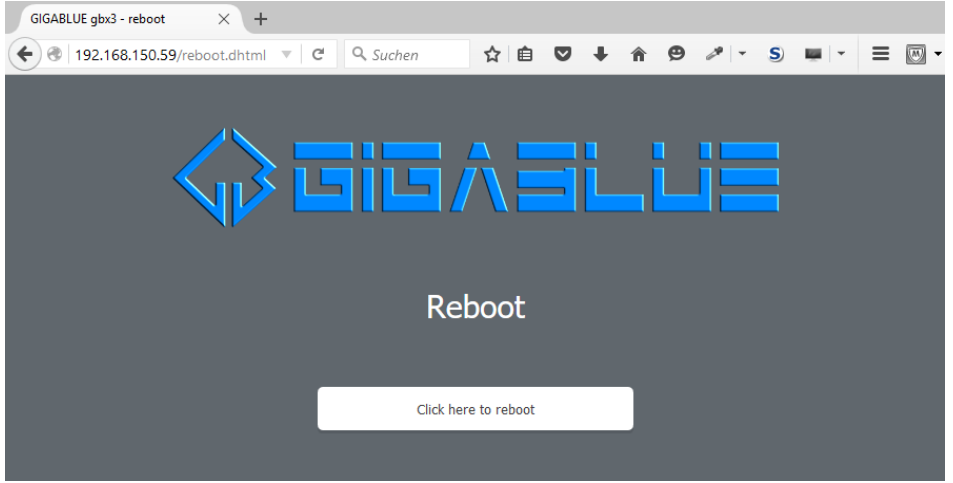